# Sure Cross® DX80 Performance Quick Start Guide

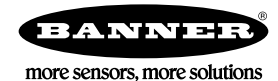

## Quick Start Guide

Read these instructions before using your Sure Cross® radios. Do not discard these instructions. For more detailed information about installing and using your Sure Cross products, download and read the instruction manual: Sure Cross Wireless I/O Network Manual (p/n [132607\)](http://info.bannersalesforce.com/intradoc-cgi/nph-idc_cgi.exe?IdcService=GET_FILE&dDocName=132607&RevisionSelectionMethod=Latest&Rendition=web) or Sure Cross MultiHop Radio Instruction Manual (p/n [151317](http://info.bannersalesforce.com/intradoc-cgi/nph-idc_cgi.exe?IdcService=GET_FILE&dDocName=151317&RevisionSelectionMethod=Latest&Rendition=web)).

## Setting Up Your Wireless Network

To set up and install your wireless network, follow these steps.

For complete instructions, including binding, configuration, installation, weatherproofing, device menu maps, troubleshooting, and a list of<br>accessories, refer to Sure Cross® Wireless I/O Network Instruction Manual (p/n 13

- 1. Disconnect the power from your Sure Cross devices.
- 2. Configure the DIP switches of all devices. DIP switch configurations are always listed in the product's datasheet.
- 3. If your device has I/O, connect the sensors to the Sure Cross devices. Available I/O is always listed in the product's datasheet. If your device does not have I/O, skip this step.
- 4. Refer to the wiring diagrams to apply power to all devices.
	- For housed models, the Gateway's LED 1 is solid green and the Node's LED 2 flashes red to indicate there is no radio link to the Gateway.
	- For board-level models, the Gateway's LED is solid green and the Node's LED flashes red to indicate there is no radio link to the Gateway.
- 5. Form the wireless network by binding the Nodes to the Gateway.
- 6. Observe the LED behavior to verify the devices are communicating with each other.
	- For housed models, the Gateway's LED 1 is solid green and the Node's LED 1 flashes green to indicate it is communicating with the Gateway.
	- For board-level models, the Gateway's LED is solid green and the Node's LED flashes green to indicate it is communicating with the Gateway.
- 7. Configure any I/O points to use the sensors connected to the Sure Cross devices.
- 8. Conduct a site survey between the Gateway and Nodes.
- 9. Install your wireless sensor network components.

Mixing Performance and Non-Performance (150 mW) Radios in the Same Network

To comply with federal regulations, the 150 mW radios and 1 Watt radios communicate differently. All Performance models offer the ability to select between 250 mW and 1 Watt operation using the DIP switches.

To mix Performance radios with non-Performance radios, refer to the product datasheet and:

- Operate Performance radios in 250 mW mode, not 1 Watt mode<br>• Set non-Performance (150 mW) radios to use Extended Address
- Set non-Performance (150 mW) radios to use Extended Address Mode

The 150 mW, 250 mW, and 1 Watt networks operate when collocated, but verify the antenna separation distance between a Gateway and Node or between two Gateways is at least 10 feet apart. For more detailed instructions about setting up your wireless network, refer to the following documents:

- DX80 Performance Quick Start Guide (p/n [128185\)](http://info.bannerengineering.com/cs/groups/public/documents/literature/128185.pdf)
- DX80 Performance Wireless I/O Network Instruction Manual (p/n [132607](http://info.bannerengineering.com/cs/groups/public/documents/literature/132607.pdf))

## Apply Power to the Gateway or Node

Integral 5-pin M12 male quick disconnect wiring depends on the model and power requirements of the device. Not all models can be powered by 10<br>V DC to 30 V DC and not all models can be powered by 3.6 V DC to 5.5 V DC. Refe requirements of your device.

Table 1: 5-pin M12 wiring for the Gateway and Nodes

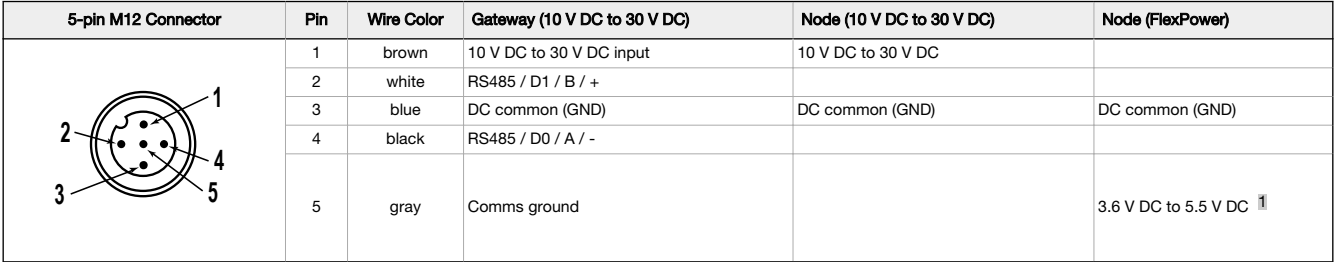

1. Apply power to the Gateway by connecting the 10 V DC to 30 V DC cable as shown.

- The Gateway begins in RUN mode, displays the current network ID (NID), then identifies itself as a Gateway.
- 2. Apply power to the Node by connecting the 10 V DC to 30 V DC cable or the DX81 Battery Supply Module as shown. To apply power to a FlexPower Node with an integrated battery, install the battery into the housing.
	- The Node starts in RUN mode, displays the current network ID, then identifies itself as a Node and lists its device ID.

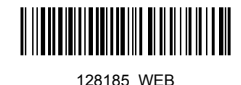

<sup>1</sup> For FlexPower devices, do not apply more than 5.5 V DC to the gray wire.

#### Bind Radios to Form Networks

Binding Nodes to a Gateway ensures the Nodes only exchange data with the Gateway they are bound to. For a more detailed definition of binding mode, refer to the Advanced Setup section of the Sure Cross Wireless I/O Networks instruction manual.

Apply power to the Gateway and Nodes.

- 1. Enter binding mode on the Gateway.
	- If you have a two-button Gateway, triple-click button 2
	- If you have a one-button Gateway, triple-click the button
	- If you have a Gateway with no buttons, remove the rotary dial access cover and set both the right and left rotary dials to 0, then set both the right and left rotary dials to F.
	- If you have a DXM, under the ISM Radio menu, use the down arrow button to highlight the Binding menu. Click ENTER.

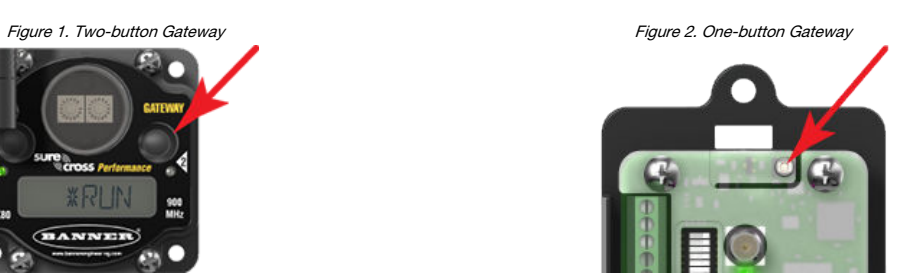

The LEDs flash alternately when the Gateway is in binding mode. Any Node entering binding mode will bind to this Gateway.

- 2. Use the Node's rotary dials to assign a valid decimal Node Address (between 01 and 47). The left rotary dial represents the tens digit (0 through 4) and the right dial represents the ones digit (0 through 9) of the Node Address.
- 3. Enter binding mode on the Node.
	- If you have a two-button Node, triple-click button 2.
	- If you have a one-button Node, triple-click the button.
	- If you have a Node with no buttons, remove the top cover and set both the left and right rotary dials to F to enter binding mode.  $2$

The Node enters binding mode and locates the Gateway in binding mode.

For two LED models, the red LEDs flash alternately. After binding is complete, both LEDs are both solid red for a few seconds.

For one-LED models, the red and green LED flashes alternately while the Node searches for the Gateway. After binding is complete, the LED<br>is red and green for four seconds (looks amber), then the red and green flash simult

The Node automatically exits binding mode, cycles its power, then enters RUN mode.

- 4. For DXM models, click **BACK** to exit binding for that specific Node address.
- 5. Repeat steps 2 through 4 for all Nodes that will communicate to this Gateway.
- 6. Exit binding mode on the Gateway.
	- If you have a two-button Gateway, single-click either button.
	- If you have a one-button Gateway, single-click the button.
	- If you have a Gateway with no buttons, change the Gateway's rotary dials to a valid Network ID.
	- If you have a DXM, click **BACK** until you return to the main menu.

When installing special kits with pre-mapped I/O, indicated by device model numbers beginning in DX80K, return the rotary dials to their original positions after binding. If the rotary dials are not returned to their original positions, the I/O mapping will not work.

### LED Behavior for the Gateways

Verify all devices are communicating properly. The radios and antennas must be a minimum distance apart to function properly. Recommended minimum distances are:

900 MHz 150 mW and 250 mW radios: 6 feet 900 MHz 1 Watt radios: 15 feet 2.4 GHz 65 mW radios: 1 foot

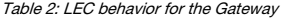

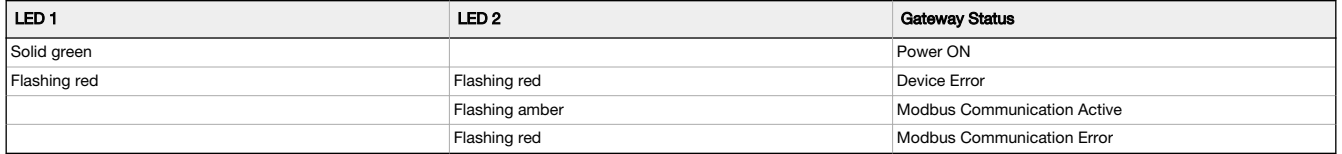

For Gateway and Ethernet Bridge systems, active Modbus communication refers to the communication between the Gateway and the Ethernet Bridge. For GatewayPro systems, the Modbus communication LEDs refer to the communication internal to the GatewayPro. For Gateway-only systems, the Modbus communication LEDs refer to the communication between the Gateway and its host system (if applicable).

### LED Behavior for the Nodes

Nodes do not sample inputs until they are communicating with the Gateway.

The radios and antennas must be a minimum distance apart to function properly. Recommended minimum distances are:

<sup>2</sup> Some older M-GAGE Nodes (models DX80N\*X1W0P0ZR) may require F-F binding despite having a single button. Refer to the Node's datasheet for specific information.

900 MHz 150 mW and 250 mW radios: 6 feet 900 MHz 1 Watt radios: 15 feet 2.4 GHz 65 mW radios: 1 foot

Table 3: LED behavior for the Nodes

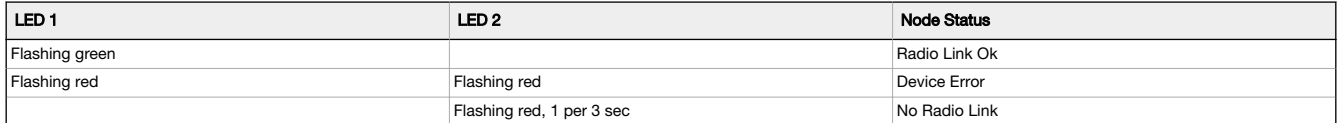

## Conducting a Site Survey (Gateway and Nodes)

A Site Survey, also known as a Radio Signal Strength Indication (RSSI), analyzes the radio communications link between the Gateway and any Node<br>within the network by analyzing the radio signal strength of received data pac

Perform a Site Survey before permanently installing the radio network to ensure reliable communication. Activate Site Survey mode from either the<br>Gateway buttons or the Gateway Modbus holding register 15. Only the Gateway communications link with one Node at a time.

Conduct a Site Survey Using the Menu System

Initiate a Site Survey using the Gateway's buttons and menu system.

- 1. Remove the Gateway's rotary dial access cover.
- 2. Set the Gateway's rotary dials to the desired Node number.

For example, to check the status of Node 1, set the Gateway's left rotary dial to 0 and the right rotary dial to 1. To check the status of Node 32, set the Gateway's left rotary dial to 3 and the right rotary dial to 2.

The Gateway is now enabled to read the status of the selected Node. The display scrolls through the Node's I/O status.

3. Single-click button 1 to scroll across the menu levels until reaching the Site Survey (SITE) menu.

- 4. Single-click button 2 to enter the Site Survey menu.
- 5. Single-click button 2 to begin conducting a Site Survey with the Node selected in step 2.
- The Gateway analyzes the quality of the signal from the selected Node by counting the number of data packets it receives from the Node. 6. Examine reception readings (M, R, Y, G) of the Gateway at various locations.

Site survey results display as a percentage. M represents the percent of missed packets while R, Y, and G represent the percent of received packets at a given signal strength.

M = Percent of missed packets; R = RED marginal signal; Y = YELLOW good signal; G = GREEN excellent signal. Record the results if you need troubleshooting assistance from the factory.

- 7. Change the Gateway's rotary dials to conduct a Site Survey with another Node and repeat steps 2 through 6.
- 8. To end the Site Survey, double-click the Gateway's button 2.
- 9. Change the Gateway's rotary dials back to 0.
- The LCD displays the device readings for the Gateway.
- 10.Double-click button 2 to move back to the top level menu.
- 11.Single-click button 1 to return to RUN mode.
- 12.Install the rotary dial access cover, referring to the Installation section of the manual to create an IP67 seal.

SITE (Site Survey) Menu

The SITE menu displays the results of a Site Survey conducted with this Gateway.

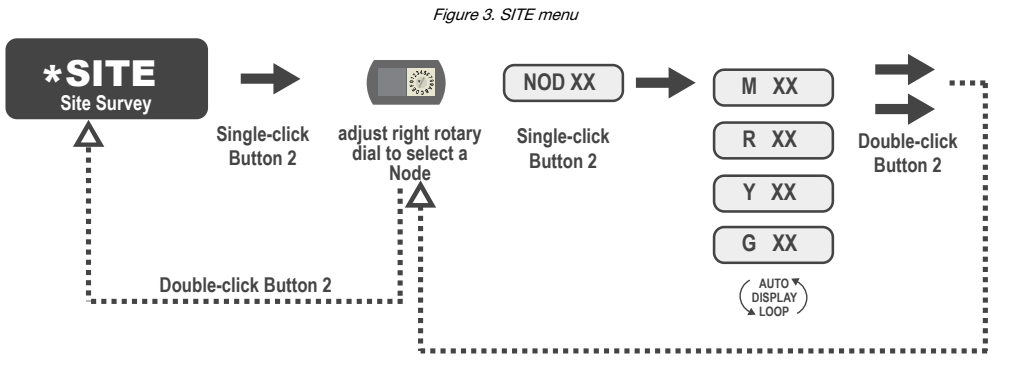

The SITE menu displays the device number of the Node the Site Survey was conducted with as well as the missed, green, yellow, and red received packet count. The SITE menu is only available on the Gateways. To access the SITE menu, single-click button 1 to scroll across the menu levels until reaching the Site Survey (SITE) menu.

See Conduct a Site Survey Using the Menu System on p. 3.

See [Interpreting the Site Survey Results](#page-4-0) on p. 5.

#### Conduct a Site Survey from a Gateway Board Model

Conducting a Site Survey, also known as an RSSI (Radio Signal Strength Indication), analyzes the radio communications link between the Gateway and any Node within the network by analyzing the radio signal strength of received data packets and reporting the number of missed packets that required a retry.

Perform a Site Survey before permanently installing the radio network to ensure reliable communication. Only the Gateway can initiate a Site Survey, and the Site Survey analyzes the radio communications link with one Node at a time. Follow these steps to conduct a Site Survey from the board module Gateway.

- 1. Set the Gateway's rotary dials to the Node address you'd like to conduct a Site Survey with.
	- For example, to analyze the signal strength between this Gateway and Node 02, rotate the left rotary dial to 0 and the right rotary dial to 2.

The Site Survey automatically begins running. If there is no device at address 02, the LED is solid red. If there is a device at address 02, the LED flashes amber.

- 2. Evaluate the signal strength. The amber LED flashes at specific rates to indicate the Site Survey results. Each signal strength represents the majority of the data packets being received at that signal strength. For example, a strong signal strength indicates the majority of the data packets were received at a strong signal, but a few may have been received at a good or weak signal strength.
	- Eight flashes per second: Very strong signal strength
	- Four flashes per second: Strong signal strength
	- Two flashes per second: Good signal strength
	- One flash per second: Weak signal strength
	- Solid amber LED: No radio communication detected
- 3. To exit the Site Survey, set the Gateway's rotary dials to 00. Otherwise, after 15 minutes the Gateway automatically exits Site Survey mode. The LED flashes green to indicate the Gateway is in standard operating mode.

### Conduct a Site Survey Using Modbus Commands

Use Modbus commands sent from the host system to start a Site Survey.

To start a Site Survey using a Modbus write holding register command, send a control code of 32 (0x20) and the Node number 1 through 47 (0x01 to 0x2F) to the Gateway Modbus holding register for I/O 15.

Table 4: Modbus commands for I/O 15

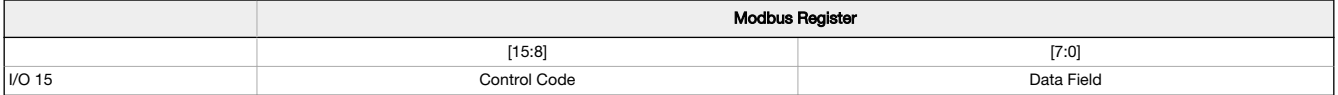

Table 5: I/O 15 control messages

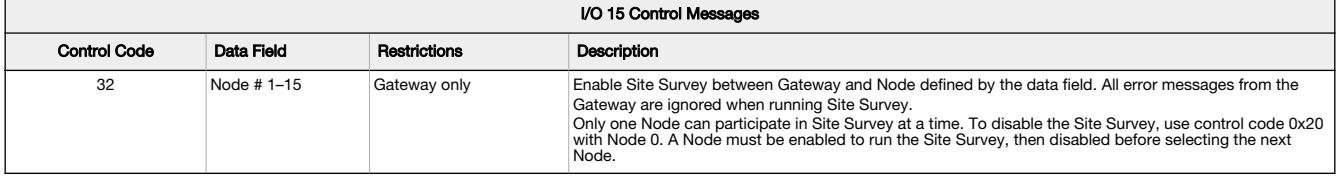

#### Example Command

Table 6: Example Modbus command for I/O 15

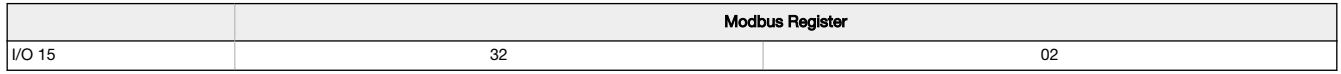

When Site Survey runs, the accumulated results are stored in the Gateway's I/O 7 and I/O 8 holding registers. The LEDs on the both the Gateway<br>and the Node's front panel display the signal strength for the wireless RF link

Green LED = excellent signal strength

Amber LED = good signal strength

Red LED = poor signal strength

The signal strength is the transmitted signal strength relative to the ambient RF signal present in a specific location, or noise floor.

The Gateway also displays the Site Survey results on the LCD (for models with an LCD). For one transmit and receive interval, the Gateway saves the lowest signal strength. The LCD and Modbus registers contain the results of the last 100 samples. The totals are a running tally of the last 100 samples and are continuously updated. Four categories are displayed:

G (green) = excellent signal strength

Y (yellow) = good signal strength

R (red) = poor signal strength

 $M =$  Missed packet

To disable Site Survey, send control code 32 (0x20) and Node number 0 (0x0), which is represented as 8192 (0x2000).

#### Site Survey Data Holding

With Site Survey active, registers I/O 7 and 8 are Site Survey data holding registers that store the accumulated Site Survey results. Error collections<br>in holding register 8 are saved when Site Survey runs and restored aft

#### <span id="page-4-0"></span>Table 7: Site survey registers and example results

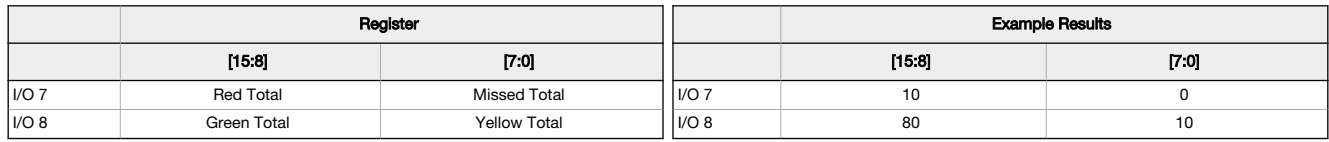

 $\overline{\phantom{a}}$ 

Note: This is the current register arrangement when using Modbus/TCP or Modbus RTU. In some older models, the Modbus/TCP registers are reversed (missed and yellow totals are in [8:15], red and green totals are in [0:7]).

#### Conduct a Site Survey from the DXM

Conduct a Site Survey to verify the wireless communication between the radios within your wireless network. Conduct the site survey when the Nodes and DXM Controller are at the proposed installation sites to determine each radio's signal strength with the DXM.

For a DX80 network, the Gateway controls the site survey and the results display on the LCD. Running a site survey on a DX80 network does not affect the throughput of the DX80 network. The DX80 Gateway-Node system can run a site survey analysis while the network is operational. For a MulitHop network, the master device passes the site survey request to the intended Modbus slave device. The Site Survey runs and the results display on the LCD. Running a site survey on a MultiHop network stops all network traffic to that device.

1. On the DXM: Use the arrow buttons to select the ISM Radio menu and press ENTER

- 2. Select the Site Survey menu and press ENTER.
- 3. Use the Up or Down arrows to select the device ID number and press ENTER to run the site survey with that radio. The site survey results display as green, yellow, red, and missed packets. Green indicates the highest signal strength, then yellow, and red. Missed packets were not received.
- 4. When you are finished running the Site Survey, press **Back** twice to return to the main menu and exit site survey mode.

If the Site Survey fails (100 missed packets), verify the radios are at least 10 feet from the DXM and/or rerun the binding procedure. If you find poor<br>signal quality, common solutions include moving the DXM to a more cent Contact your local Banner Engineering representative for assistance.

#### Interpreting the Site Survey Results

Site Survey results are listed as a percentage of data packets received and indicate the signal strength of the received signal.

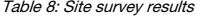

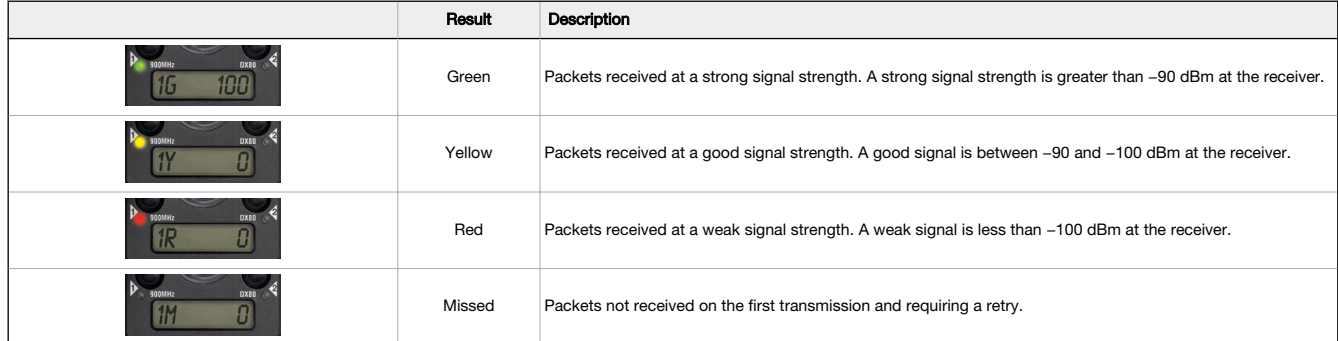

Judging if the reliability of a network's signal meets the needs of the application is not just a matter of green, yellow, and red packets received. In<br>normal operating mode, when data packets are not received, the transmi

For slow monitoring applications such as a tank farm, where data is required in terms of seconds or minutes, receiving most of the data in the 'red' range, indicating a weak but reliable signal, transmits enough data for accurate monitoring. Nodes positioned near the outside range of the radio<br>signal may have 90% of the data packets received in the red zone, again indi

#### Improving Your Site Survey Results

Refer to the Sure Cross Installation Guide (p/n [151514\)](http://info.bannerengineering.com/intradoc-cgi/nph-idc_cgi.exe?IdcService=GET_FILE&dDocName=151514&RevisionSelectionMethod=Latest&Rendition=web) for installation details and tips and tricks for improving your radio network's performance.

- If your Site Survey results have more yellow than green, consider replacing the Node's antenna with one the following:
	- Use a 2 dBi Omni dome antenna (model BWA-9O2-D) or a 5 dBi Omni antenna (model BWA-9O5-C)
	- Use a 6 dBi Yagi (directional) antenna (model BWA-9Y6-A)

If the distance between devices is greater than 5,000 meters (3 miles) line-of-sight or objects, such as trees or man-made obstructions, interfere with the path, and the MISSED packet count exceeds 25 per 100 packets, consider the following steps:

- Install the antenna(s) remotely at a higher position (requires an antenna extension cable);
- Use a higher gain antenna;
- Decrease the distance between devices; or
- Use data radios to extend the position of the Gateway relative to the host system.

#### Performance Levels

Referenced omni-directional and directional antennas are listed at the end of this section.

Very strong signal strength is 100 green signals (displayed on the LCD) or eight flashes per second (models without LCDs). If the included 2 dBi OMNI antenna does not achieve this signal strength, use a different omni antenna, such as the 2 dBi dome antenna (same gain, different form factor) or 5 dBi antenna (higher gain). You may also use a low-gain directional antenna, such as the 6.5 dBd Yagi antenna.

**Strong signal strength** is represented by some green signals and some yellow signals (very few red signals and very few missed signals) or four<br>flashes per second. To improve your radio performance, consider using a diffe

Good or weak signal strength equals some yellow signals and a majority of red signals (very few green signals, a small number of yellow signals, and a small to medium number of missed signals) or one to two flashes per second. To improve your radio performance, consider using one of the 6 dBi<br>or 8 dBi omni-directional antennas or the 10 dBd directional antenna. We also Additional antenna cables are available from Banner Engineering if needed.

No radio communication is when more than 50% of the radio signals are missed or a solid amber LED. To improve radio performance, use a 8 dBi omni-direction antenna or a 10 dBd directional antenna and elevate the antenna above any obstructions. The lack of signals may also be due to the<br>distance between the Gateway (master radio) and Nodes (remote radio). If thi We also recommend installing the antenna(s) remotely at a higher position. Additional antenna cables are available from Banner Engineering if needed.

#### Omni-Directional (Omni) Antennas

BWA-9O2-D (2 dBi OMNI antenna, dome style)—For applications where a durable antenna is needed external to the radio enclosure.

BWA-9O5-C (5 dBi OMNI antenna with RP-SMA connector)—Antenna for medium antenna performance increase or to elevate the antenna above obstacles such as buildings or tall crops. We recommend using one of the following LMR200 extension cables (RP-SMA to RP-SMA):

- BWC-2MRSFRS3 (3 meters long)
- BWC-2MRSFRS6 (6 meters long)
- BWC-2MRSFRS9 (9 meters long)
- BWC-2MRSFRS12 (12 meters long)

BWA-9O6-AS (6 dBi OMNI antenna with Type N cable connector) - Antenna for strong antenna performance increase. Requires a RP-SMA to Type N converter cable (BWC-1MRSMN05). May require one of the following antenna extension cables:

- BWC-4MNFN3 (3 meters long) BWC-4MNFN6 (6 meters long)
- 
- BWC-4MNFN15 (15 meters long) BWC-4MNFN30 (30 meters long)

Requires a surge suppression device (model BWC-LFNBMN-DC) if the antenna is external to a building, connected to other electronics, or elevated. **BWA-908-AS** (8 dBi OMNI antenna with Type N cable connector)—Antenna for very strong antenna performance increase. Requires a RP-SMA to<br>Type N converter cable (model BWC-1MRSMN05). May require one of the following antenna

- BWC-4MNFN3 (3 meters long)
- BWC-4MNFN6 (6 meters long)
- BWC-4MNFN15 (15 meters long) BWC-4MNFN30 (30 meters long)
- 

Requires a surge suppression device (model BWC-LFNBMN-DC) if the antenna is external to a building, connected to other electronics, or elevated.

#### Directional (Yagi) Antennas

**BWA-9Y6-A** (6.5 dBd YAGI antenna with Type N cable connector)—Antenna for strong, directional antenna performance. Requires a RP-SMA to<br>Type N converter cable (model BWC-1MRSMN05). May require one of the following antenna

- BWC-4MNFN3 (3 meters long)
- BWC-4MNFN6 (6 meters long)
- BWC-4MNFN15 (15 meters long)
- BWC-4MNFN30 (30 meters long)

Requires a surge suppression device (model BWC-LFNBMN-DC) if the antenna is external to a building, connected to other electronics, or elevated. **BWA-9Y10-A** (10 dBd YAGI antenna with Type N cable connector)—Antenna for very strong, directional antenna performance increase. Requires a<br>RP-SMA to Type N converter cable (model BWC-1MRSMN05). May requires one of the fo

- BWC-4MNFN3 (3 meters long)
- 
- BWC-4MNFN6 (6 meters long) BWC-4MNFN15 (15 meters long)
- BWC-4MNFN30 (30 meters long)

Requires a surge suppression device (model BWC-LFNBMN-DC) if the antenna is external to a building, connected to other electronics, or elevated.

## Installing Your Sure Cross® Radios

Please refer to one of these instruction manuals to install your wireless network components.

- Performance Wireless I/O Network Instruction Manual: [132607](http://info.bannerengineering.com/cs/groups/public/documents/literature/132607.pdf)
- MultiHop Data Radio Instruction Manual: [151317](http://info.bannerengineering.com/cs/groups/public/documents/literature/151317.pdf)

## Sure Cross® DX80 Performance Configuration Software

The configuration software offers an easy way to link I/O points in your wireless network, view I/O register values, and set system communication<br>parameters when a host system is not part of the wireless network. The softw

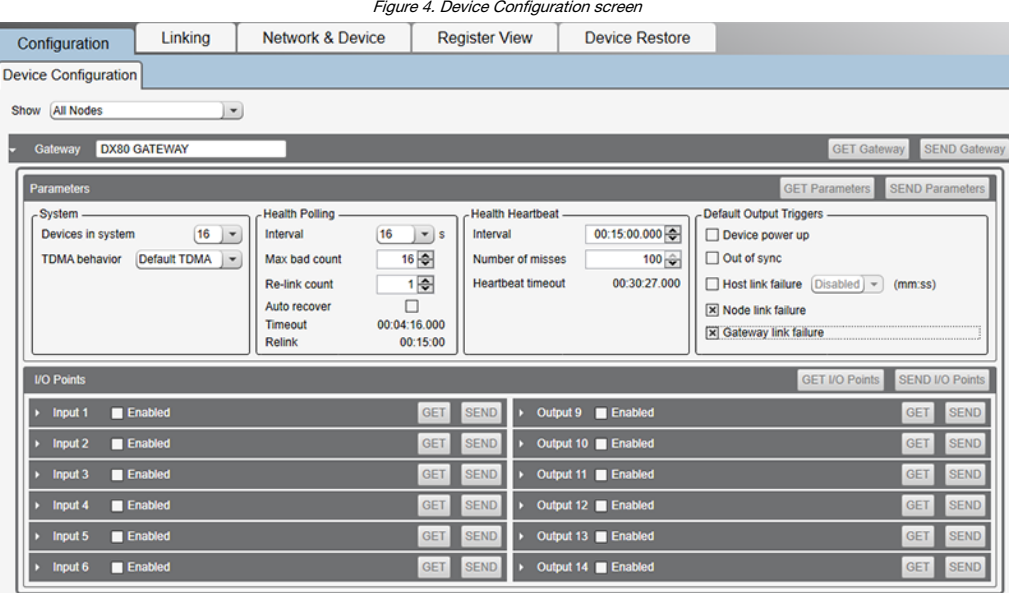

Use a USB to RS-485 adapter cable to connect a standalone DX80 Gateway to the computer. For DXM Controllers with an internal DX80 radio, connect a computer to the DXM Controller using the supplied USB or Ethernet connection. Download the most recent revisions of the configuration software from Banner Engineering's website: [https://www.bannerengineering.com/us/en/products/wireless-sensor-networks/reference-library/](https://www.bannerengineering.com/us/en/products/wireless-sensor-networks/reference-library/software.html) [software.html](https://www.bannerengineering.com/us/en/products/wireless-sensor-networks/reference-library/software.html).

The USB to RS-485 adapter cable is not required for the DXM Controller. For standalone DX80 Gateway devices use:

- USB to RS-485 adapter cable model BWA-UCT-900 for 1 Watt radios
- USB to RS-485 adapter cable model BWA-HW-006 for all other radios

### **Warnings**

Install and properly ground a qualified surge suppressor when installing a remote antenna system. Remote antenna configurations installed without surge suppressors invalidate the manufacturer's warranty. Keep the ground wire as short as possible and make all ground connections to a single-<br>point ground system to ensure no ground loops are created. No surge suppresso

Exporting Sure Cross® Radios. It is our intent to fully comply with all national and regional regulations regarding radio frequency emissions.<br>Customers who want to re-export this product to a country other than that to wh a gain greater that 9 dBm are strictly prohibited for use with this device. The required antenna impedance is 50 ohms. To reduce potential radio interference to other users, the antenna type and its gain should be so chosen such that the equivalent isotropically radiated power (EIRP) is not more than that permitted for successful communication. Consult with Banner Engineering Corp. if the destination country is not on this list.

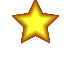

Important: Please download the complete Performance Gateway or Node technical documentation, available in multiple languages, from www.bannerengineering.com for details on the proper use, applications, Warnings, and installation instructions of this device.

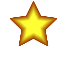

**Important:** Por favor descargue desde www.bannerengineering.com toda la documentación técnica de los Performance<br>Gateway or Node, disponibles en múltiples idiomas, para detalles del uso adecuado, aplicaciones, advertencia instrucciones de instalación de estos dispositivos.

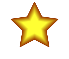

Important: Veuillez télécharger la documentation technique complète des Performance Gateway or Node sur notre site www.bannerengineering.com pour les détails sur leur utilisation correcte, les applications, les notes de sécurité et les instructions de montage.

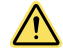

#### WARNING:

- Do not use this device for personnel protection
- Using this device for personnel protection could result in serious injury or death.
- This device does not include the self-checking redundant circuitry necessary to allow its use in personnel safety applications. A device failure or malfunction can cause either an energized (on) or de-energized (off) output condition.

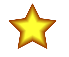

#### Important:

- Never operate a 1 Watt radio without connecting an antenna
	- Operating 1 Watt radios without an antenna connected will damage the radio circuitry.
- To avoid damaging the radio circuitry, never apply power to a Sure Cross® Performance or Sure Cross MultiHop (1 Watt) radio without an antenna connected.

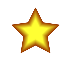

## Important:

#### • Electrostatic discharge (ESD) sensitive device

- ESD can damage the device. Damage from inappropriate handling is not covered by warranty.
- Use proper handling procedures to prevent ESD damage. Proper handling procedures include leaving devices in their anti-static packaging until ready for use; wearing anti-static wrist straps; and assembling units on a grounded, staticdissipative surface.

## Banner Engineering Corp. Limited Warranty

Banner Engineering Corp. warrants its products to be free from defects in material and workmanship for one year following the date of shipment. Banner Engineering Corp. will repair or replace, free of charge,<br>any product o

THIS LIMITED WARRANTY IS EXCLUSIVE AND IN LIEU OT HELR WARRANTIES WHETHER EXPRESS OR IMPLIED (INCLUDING, WITHOUT LIMITATION, ANY WARRANTY OF MERCHANTABILITY OR<br>FITNESS FOR A PARTICULAR PURPOSE), AND WHETHER ARISING UNDER C

This Warranty is exclusive and limited to repair or, at the discretion of Banner Engineering Corp., replacement. IN NO EVENT SHALL BANNER ENGINEERING CORP. BE LIABLE TO BUYER OR ANY OTHER<br>PERSON OR ENTITY FOR ANY EXTRA COS

Banner Engineering Corp. reserves the right to change, modify or improve the design of the product without assuming any obligations or liabilities relating to any product previously manufactured by Banner<br>Engineering Corp.

For patent information, see [www.bannerengineering.com/patents.](http://www.bannerengineering.com/patents)

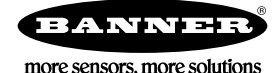